## **Create Your Parent PowerSchool ID**

Create Parent PowerSchool ID

- 1. In a web browser, sedelco.powerschool.com.
- 2. On the Student and Parent Sign In page, click **Parent Sign In**.

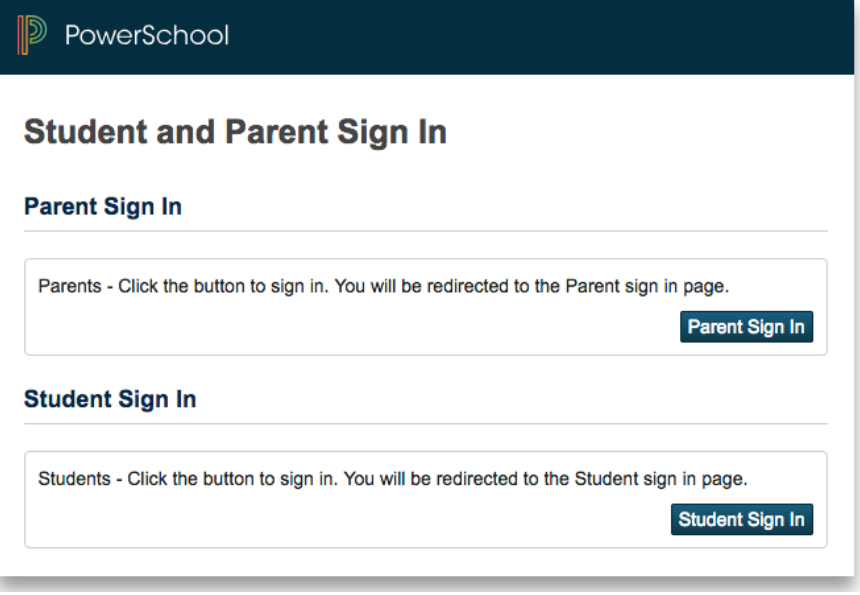

3. On the Welcome to Unified Classroom page, click **Create an Account here**. You may need to scroll down to the bottom of the page.

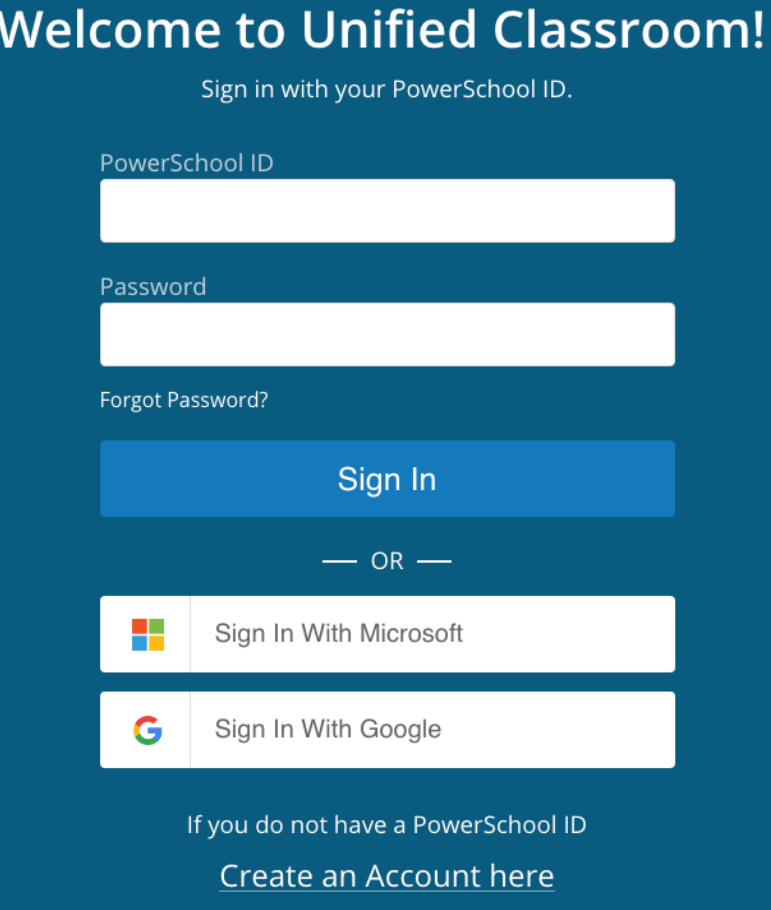

4. On the Set Up enter the required information. Enter a **personal** email address and a password. This is where you will receive all PowerSchool information. Click **Create PowerSchool ID**.

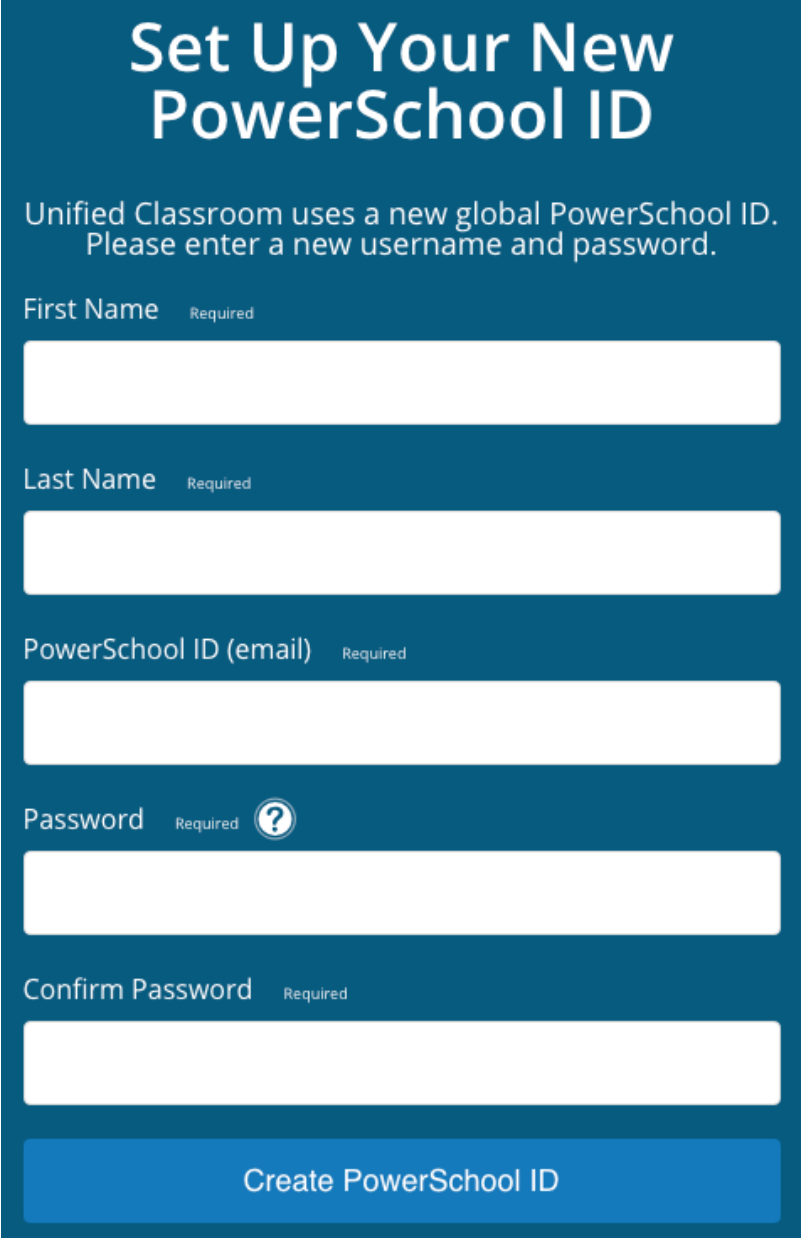

5. Hopefully that was easy! Note your PowerSchool ID and Password. You will need this information to sign in to Unified Classroom in the future.

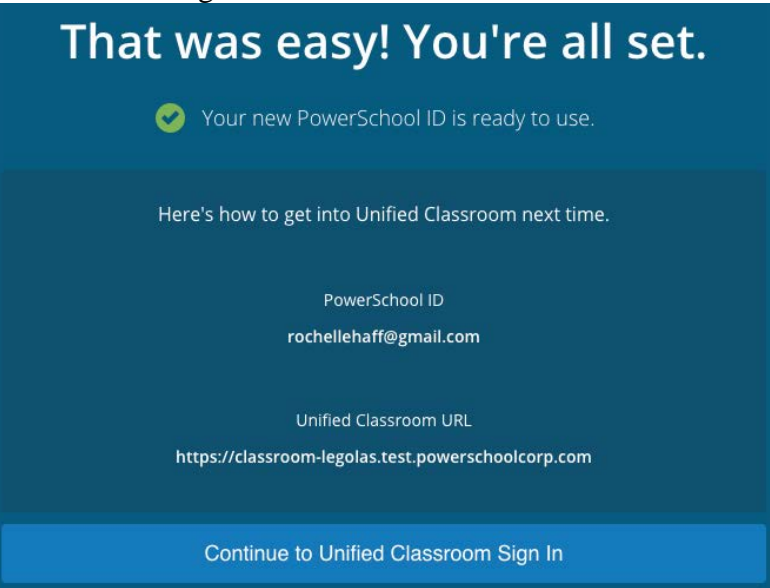

NEXT: Sign In to Unified Classroom

- 1. Click **Continue to Unified Classroom Sign In**.
- 2. On the Welcome to Unified Classroom page, enter your username and password you just created and then click **Sign In**.

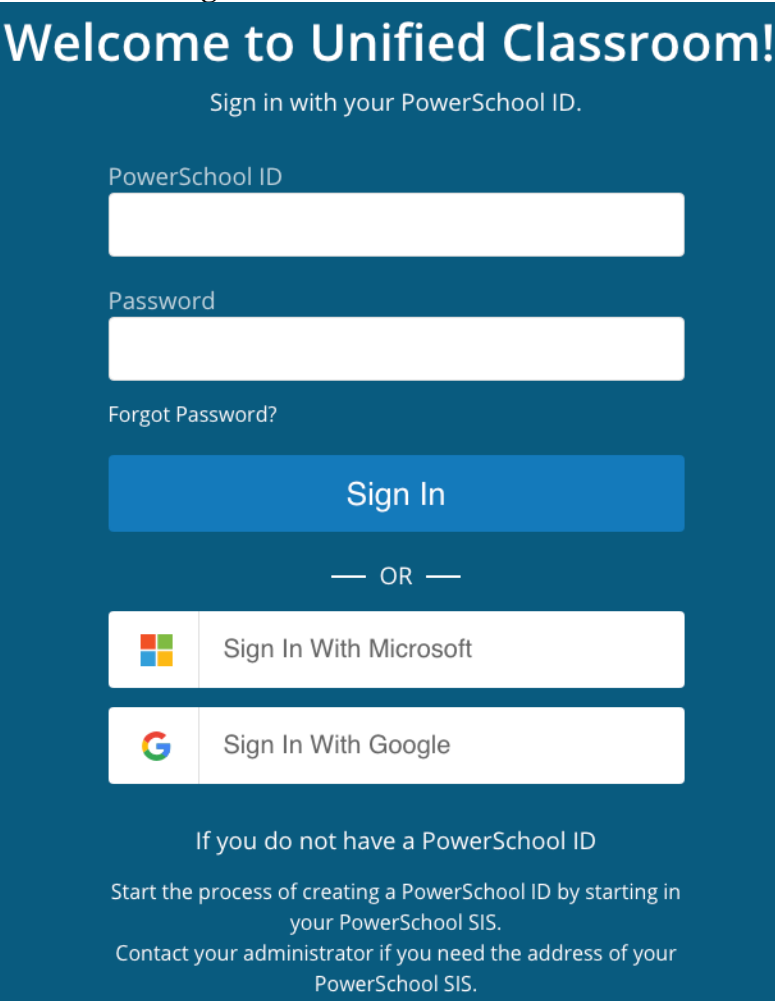

## NEXT: Link Students

1. On the Welcome to Unified Classroom page, click **I Have a Student Access Code**.

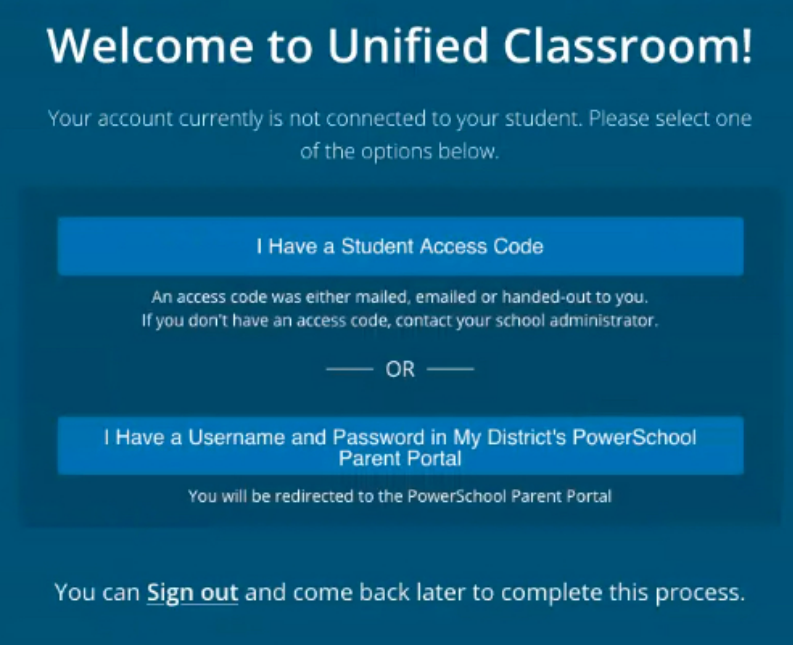

2. Enter the student's name, your Confidential ID (Located in middle of the letter your child brought home), and your password. Do not use the student codes at the bottom of the letter. They are for your child's account.

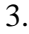

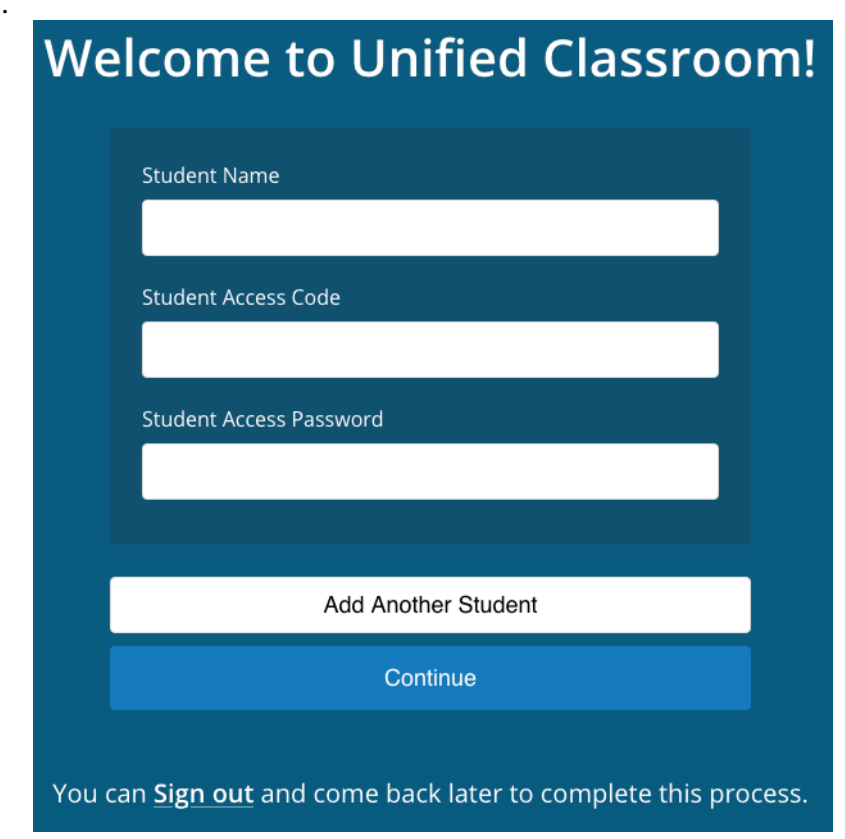

- 4. Do one of the following:
- Click **Add Another Student** and enter the student's name, access code, and password.
- Click **Continue** to proceed to the Unified Classroom Dashboard.

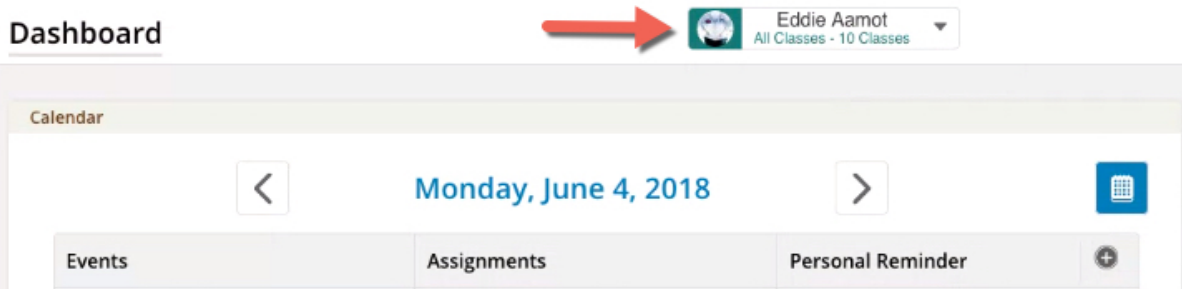

5. Note the students you added to your account appear in the Student Selector.

## Create Student PowerSchool ID

(If you are a student using the PowerSchool Mobile app, you do not need to complete these steps. The student information provided at the bottom of your letter will allow you to log in via your phone or tablet.)

- 1. In a web browser, enter your PowerSchool Student and Parent portal URL.
- 2. On the Student and Parent Sign In page, click **Student Sign In** (as a student).
- 3. On the Welcome to Unified Classroom Sign In page, click **Create PowerSchool ID**.
- 4. On the PowerSchool ID Creation page, enter your existing PowerSchool Student and Parent portal username and password.
- 5. Click **Next**.
- 6. On the Welcome to Unified Classroom PowerSchool ID page appears, click **Continue**.
- 7. On the Set Up Your New PowerSchool ID page, enter your username in the **PowerSchool ID** field, a password (with all the restrictions), and then the password again.
- 8. Click **Create PowerSchool ID**. Note your PowerSchool ID and Sign In URL. You will need this information to sign in to Unified Classroom in the future.
- 9. Click **Continue to Unified Classroom**. The Unified Classroom Dashboard appears.

Copyright © 2018 PowerSchool Group LLC